### *User Guide* **Pressure Monitoring**

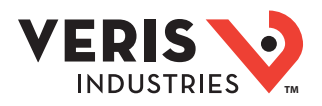

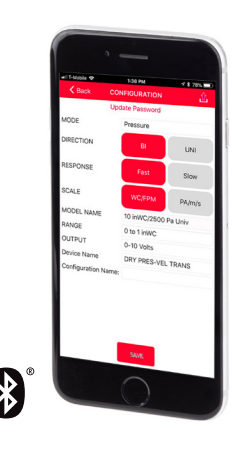

## **Veris Sensors App**

*For Use with Differential Pressure / Air Velocity Transducers*

### Introduction

The Differential Pressure / Air Velocity Transducer can be field configured for either pressure or velocity measurement for a wide variety of applications. In Pressure mode, building/room pressure, duct static pressure or differential pressure can be measured. In Velocity mode, air velocity can be measured for airflow monitoring applications. These devices are available in three configurations: duct, panel or universal. Duct and panel versions have two field-selectable pressure subranges: 0 to 1 in. WC/0 to 250 Pa or 0 to 10 in. WC/0 to 2,500 Pa. The universal model can be mounted remotely in a panel or directly on a duct with pressure subranges from 0 to 10 in. WC/0 to 2500 Pa. All devices are available with or without an LCD display and have an IP65/NEMA 4 enclosure rating. For information on device default configurations and security features, see Appendix A: Device Details.

The Veris Sensors App provides the ability to connect to a device and configure a variety of field-selectable parameters remotely from a smartphone via Bluetooth® wireless technology. The app allows users to create and store commonly used parameters that will reduce commissioning time and provide assurance that all parameters are properly configured with no call backs. The app can also create a trend log while connected, providing critical data for troubleshooting purposes.

This user guide provides detailed instructions for using the Veris Sensors App. The Veris Sensors App Quick Start [Guide,](https://www.veris.com/px3blue.aspx) which provides high-level instructions intended to get new users up and running with the app, is also available on the Veris website.

*Note: Older devices without a Bluetooth logo on the front label are not supported by the Veris Sensors App.* 

### Getting Started

The Veris Sensors app is free of charge and operates on iOS® and most Android® operating systems.

### *iOS Users*

iOS users can download the app through the iOS App Store on their smart device. The app is compatible with iOS version 10.3 and higher.

- 1. Open the **App Store** icon on your iPhone or iPad.
- 2. Tap **Search** and type the keywords **Veris Sensors** in the Search field to locate the product page for the app.
- 3. Tap **Get**. You may need to sign in with your Apple ID and password or use Touch ID or Face ID if you have them set up.
- 4. The app will download to your Home screen.

### *Android Users*

Android users can download the app through the Google Play™ store on their smart device. The app is compatible with Android version 6.0 and higher.

- 1. Open the **Google Play store** in your device's apps.
- 2. In the **Search** field at the top of the screen, type **Veris Sensors** to locate the product page for the app.
- 3. From the product page, touch **Install** to download the app onto your device.
- 4. The app will download to your Home screen.

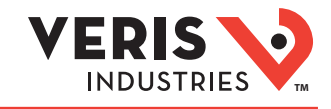

### Accessing the App

- 1. Open the Veris Sensors App by touching the icon on your smart device's Home screen.
- 2. The Welcome screen appears, displaying the Veris logo.
- 3. The first time you launch the app, you will be asked to review and accept the license agreement. Touch **Agree** to proceed.

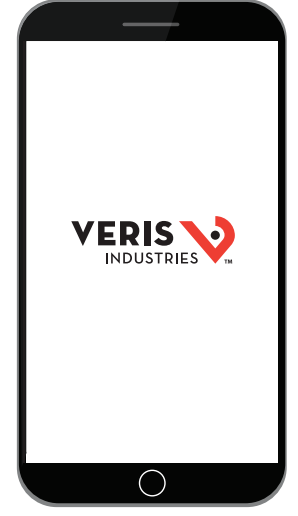

*Welcome Screen*

### Basic Navigation

### *Top Level Navigation*

At the top level, the Veris Sensors App consists of four main screens:

- Sensor Selection Screen
- Detected Devices Screen
- Custom Configurations Screen
- Product Information Screen

To navigate between the screens, either select the Menu icon on the left side of the title bar at the top of the screen or swipe from left to right horizontally across the screen. Both methods will bring you to the Product Menu which includes links to the four main screens listed above.

For further information on the screens and dialog boxes used in this app, see Appendix B: Application Screens & Dialogs.

### *iOS vs. Android Navigation*

The screen shots shown throughout this user guide reflect the iOS environment. Navigation within the Android environment is almost identical, with the exception of the three tabs visible on the Connected Device screen (Information, Configuration and Trend Log). In the iOS environment, these tabs appear at the bottom of the screen. In the Android environment, they appear at the top of the screen.

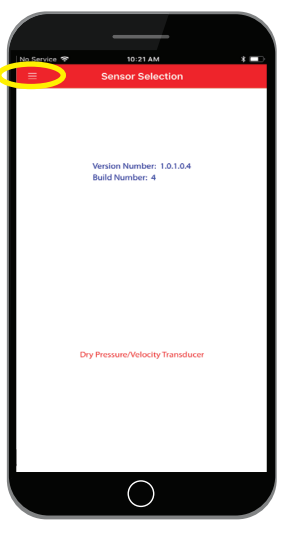

*Sensor Selection Screen, Menu Icon*

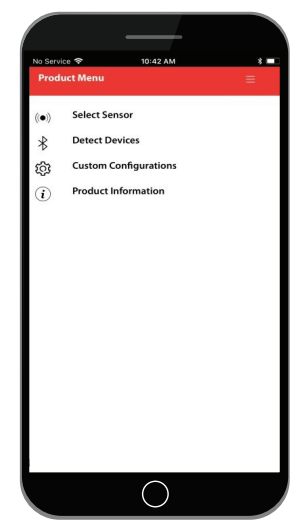

*Product Menu*

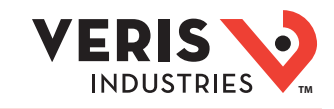

#### *Select Your Sensor Type* Sensor Selection Screen

- 1. After following the steps in the Accessing the App section above, you will be automatically directed to the Sensor Selection screen.
- 2. Select **Dry Pressure/Velocity Transducer** to be guided to the Detected Devices screen.

*Note: Once a sensor type has been selected, all other screens will pertain only to that type of sensor. The app presently only supports the Dry Pressure Velocity Transducer, so only Dry Pressure Velocity Transducer devices are displayed in the Detected Devices screen. Custom Configurations displayed and created will only be of the Dry Pressure Velocity Transducer type. Future versions of the app may support additional sensor types.*

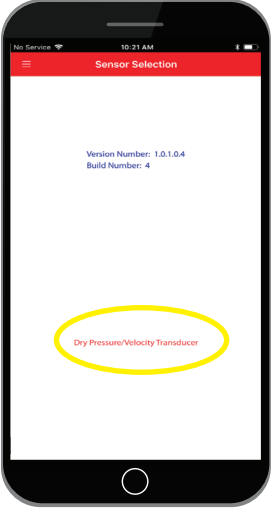

*Sensor Selection Screen*

### Detected Devices Screen

### *Choose From Detected Devices*

- 1. The Detected Devices screen displays a list of all devices detected by the app. The default device name is "DRY PRES-VEL TRANS" (a shortened version of the full product description "Dry Pressure-Velocity Transducer"). Other device names may appear on the list as well.
- 2. Touch the device you wish to access from the list shown on the screen.
- 3. When the device is powered, a solid blue LED will illuminate on the device. When you select a device name from the list, the LED will begin to blink quickly, providing confirmation that you have connected to the desired device. Early models may have a red LED.

*Note: If the blue LED does not begin to blink quickly, touch Cancel at the Security Password prompt and select another device from the list on the Detected Devices screen. This may be an indication that you have connected to a different device.*

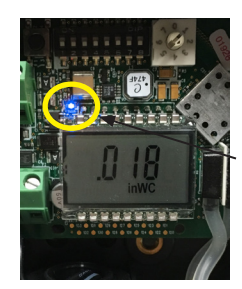

*Blue LED*

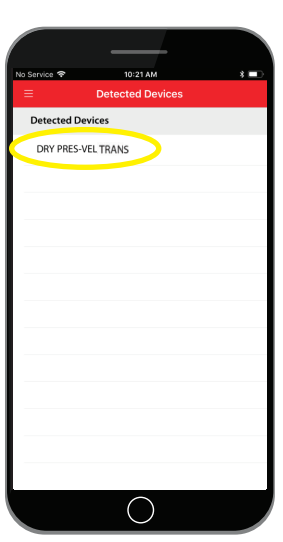

*Detected Devices Screen*

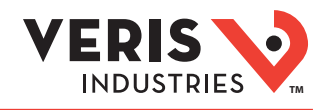

### Detected Devices Screen (cont.)

### *Create/Enter Your Password*

After you have connected to the intended device, you will be asked to enter a password specific to the device in order to access it. There are different procedures to follow the first time you access a device versus subsequent access .

#### For first-time access:

1. The Password Entry dialog appears. In the Enter Password field, enter a password of **0000**. This is the default user password for the device.

#### 2. Select **OK**.

- 3. The Password Entry dialog closes and the Create Password dialog appears. In the New Password field, enter a new password consisting of four numeric digits from 0 to 9. Note that you may not enter four identical numbers and the numbers may not be sequential (i.e., 1234 or 7654, etc.). You will be asked to enter the new password again in the Confirm Password field. Select **OK**.
- 4. The app checks to ensure both passwords match, and that the password meets the requirements. The new password will be used in the future to access the presently connected device. Note that each device requires its own unique password.
- 5. Once you have entered your password and are connected to the intended device, you will automatically be guided to the Connected Device screen's Information tab.

#### For subsequent access:

- 1. After you have connected to the intended device, the Password Entry dialog appears. In the Enter Password field, enter your user-created password or the factory default password printed on the device label and select **OK**.
- 2. The Password Entry dialog closes. You will automatically be guided to the Connected Device screen's Information tab.

For possible error conditions associated with password entry, see Appendix B: Application Screens & Dialogs.

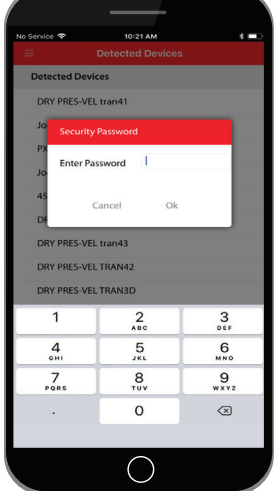

*Password Entry Dialog*

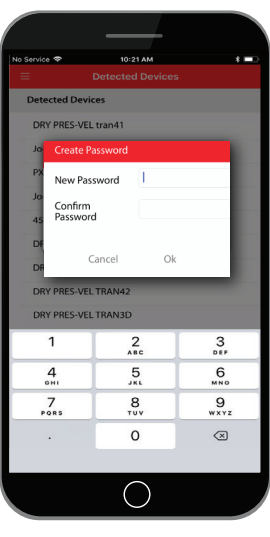

#### *Create Password Dialog*

# Connected Device

The Connected Device screen includes three tabs (Information, Configuration and Trend Log) to view various aspects of device operation. The tab displayed can be Screen Selected from the top (Android) or bottom (iOS) of the screen.

#### *Information Tab*

After entering your password, the Information tab is displayed. Here you can view general characteristics of the selected device, along with real-time pressure or velocity measurements as recorded by the device. The name of the device is displayed in the title bar at the top of the screen.

Touch the **Zero Adjust** button if you would like to calibrate the baseline. This will reset the output and display to zero pressure. For best accuracy, press the Zero Adjust button while both ports are open to atmospheric pressure. To protect the unit from accidental zero, this feature is enabled only when the detected pressure is within about 0.1 in. WC (25 Pa) of factory calibration.

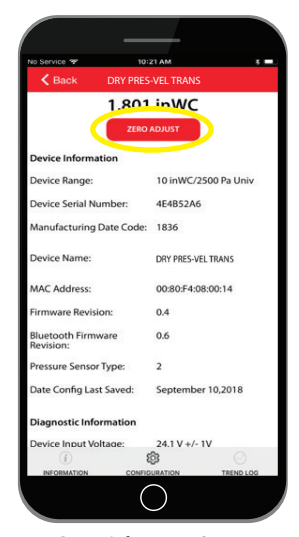

*Device Information Screen*

### Veris Sensors App User Guide **TMA**

### Connected Device Screen (cont.)

This screen provides a snapshot of the connected device, including:

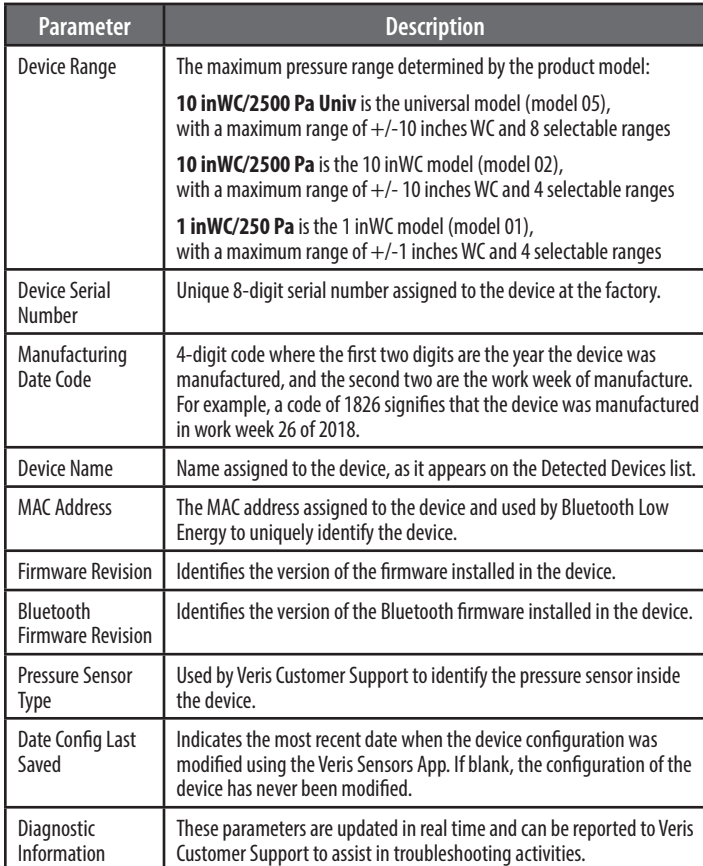

DRY PRES-VEL TRANS 1.801 inWC 10 in WC/2500 Pa Univ 4F4R52A6 DRY PRES-VEL TRANS 00:80:54:08:00:14  $0.6$ ber 10,2018 Septe

*Device Information Screen*

The Connected Device screen includes three tabs to view various aspects of device operation. The tab displayed can be selected from the top (Android) or bottom (iOS) of the screen. The tabs available include:

- Information Displays overall device characteristics
- Configuration List of devices available for configuration by the app
- Trend Log Displays a graph of the data collected by the device over a given period of time

#### *Configuration Tab*

1. From the Connected Device screen, select the **Configuration** tab. Note that the screen shot at top right shows this action from the Information tab.

The Configuration tab provides a means to edit and upload settings to the connected device. The title bar shows the name of the connected device. This screen provides a list of custom configurations saved within the app. If no custom configurations have been created, only one entry will be visible (Connected Device Config). This entry shows a preview of the settings in the connected device.

2. Select **Connected Device Config** (or one of the other configurations on the list).

The Custom Configuration screen appears, allowing the device settings to be changed. The available settings options are listed in the following table.

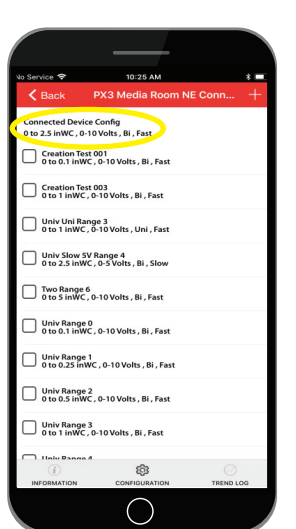

*Configuration Tab*

### Veris Sensors App User Guide **TMA**

### Connected Device Screen (cont.)

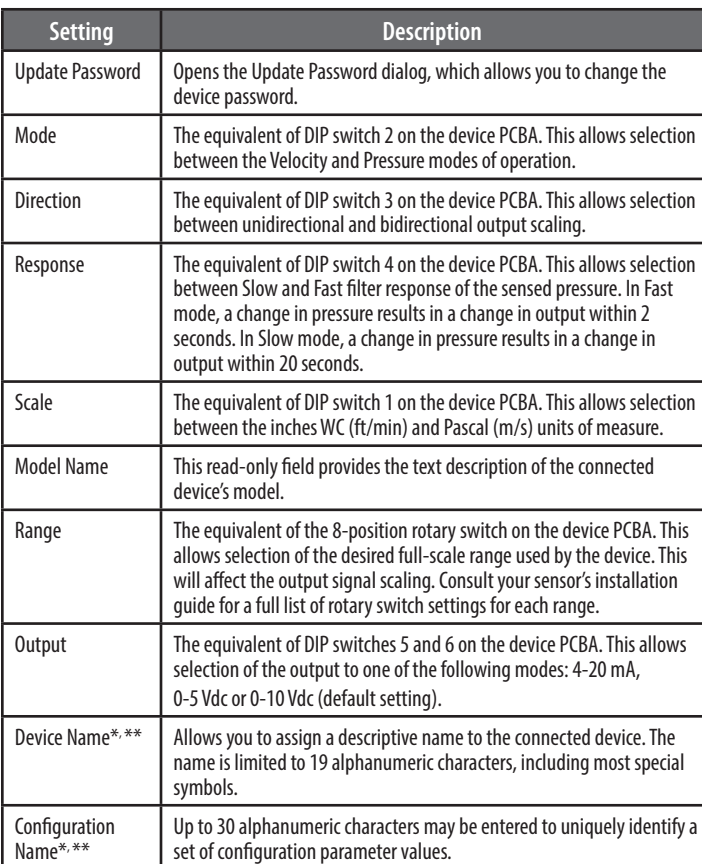

UNI ECTIO SPONS Slow CALE PA/m/s **ODEL NAM** 10 inWC/2500 Pa Uni ANGE 0 to 1 inWC UTPUT 0-10 Volts DRY PRES-VEL TRANS

*Custom Configuration Screen*

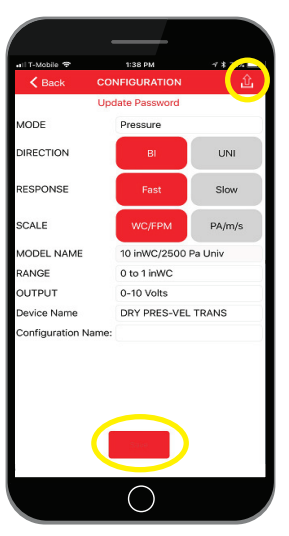

*Custom Configuration Screen*

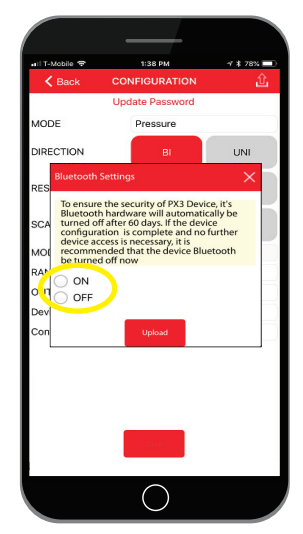

*Bluetooth Settings Dialog*

#### *\* The device does not store any confidential information. It does, however, provide user assigned Device Name and Configuration Name parameters that are designed to be easily accessible. To ensure data privacy, it is highly recommended that confidential information NOT be placed in these fields. Use general terms to help identify the device. For example, rather than a Device Name of "CEO Jane Doe's Office", consider something like "Office 123 Duct".*

- 3. Adjust the settings on the screen to the desired values.
- 4. Touch the **Save** button to save the configuration to the app's internal storage. *Note: Saving the configuration is optional. It is possible to upload settings to a device without saving those settings as a custom configuration.*
- 5. Touch the **Upload** icon on the right side of the title bar to upload the configuration to the connected device.
- 6. The Bluetooth Settings dialog will open.

The device will automatically disable Bluetooth capability after a period of time to maintain device security. This dialog provides the option to either keep Bluetooth enabled or disable it immediately. If the device is fully configured, and will not need to be accessed again, it is recommended that the Bluetooth be disabled.

#### *Notes:*

- *• If you turn off the Bluetooth capability after uploading, you will need to cycle (turn off/on DIP switch #7 on the device) in order to turn the capability back on .*
- *• If you leave the Bluetooth capability on after uploading, it will remain on for 30 days. After 30 days, Bluetooth capability will be automatically turned off. Cycle DIP switch #7 if you wish to turn it back on after this period and the 30-day counter will be reset.*
- 7. Select the **ON** or **OFF** option, then touch **Upload**.

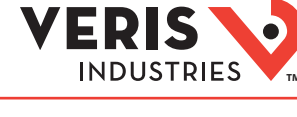

*<sup>\*\*</sup> The device stores the Device Name. The Configuration Name is stored on the app and not in the device itself. This allows any custom configuration to be applied to multiple devices.*

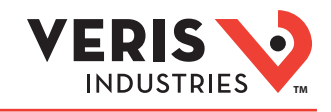

### Connected Device Screen (cont.)

- 8. A confirmation dialog appears. Select **OK** to begin the settings upload. You will see two status boxes during this process. The second status box presents the final upload status – Successful or Failed.
- 9. Touch the **Back** button to clear the upload status notification.
- 10. Touch the **Back** button again to exit the Custom Configuration screen and return to the Configuration tab.
- 11. If the settings were saved as a custom configuration, there should now be at least two entries on the Configuration tab.
	- "Connected Device Config", which now highlights the new settings values.
	- The newly created custom configuration, with the configuration name applied as part of Step 3 above.

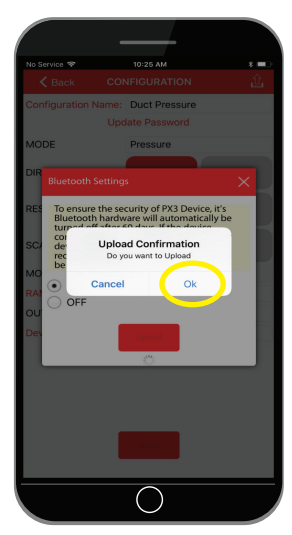

*Upload Confirmation Prompt*

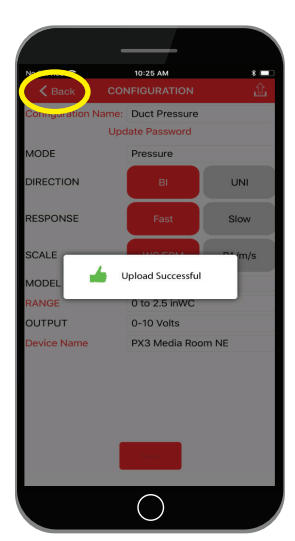

*Upload Successful Message*

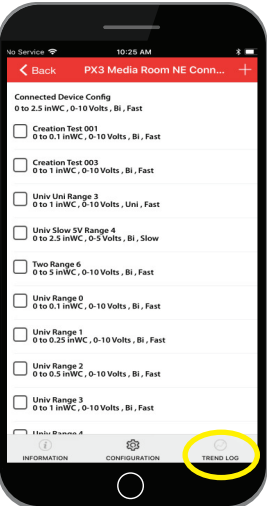

#### *Configuration Tab*

**ZL0175-0B Page 7 of 16 ©2019 Veris Industries USA 800.354.8556 or +1.503.598.4564 / support@veris.com 0319** *Alta Labs, Enercept, Enspector, Hawkeye, Trustat, Aerospond, Veris, and the Veris 'V' logo are trademarks or registered trademarks of Veris Industries, L.L.C. in the USA and/or other countries.*  The Bluetooth word mark and logos are registered trademarks owned by Bluetooth SIG, Inc. and any use of such marks is under license. Other companies' trademarks are hereby acknowledged to belong to their respective owners.

### *Trend Log Tab*

1. From the Connected Device screen, select the **Trend Log** tab to open the Trend Log.

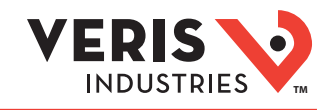

### Connected Device Screen (cont.)

The Trend Log screen presents a graph showing data gathered from the connected device over a period of time. The buttons at the bottom of the screen scale the Time axis to the data gathered during the last time interval selected. For example, touching **60 min** will show the last 60 minutes' worth of data from the connected device.

2. Touch the gear-shaped **Trend Log Settings** icon on the right side of the title bar to open the Trend Log Settings screen.

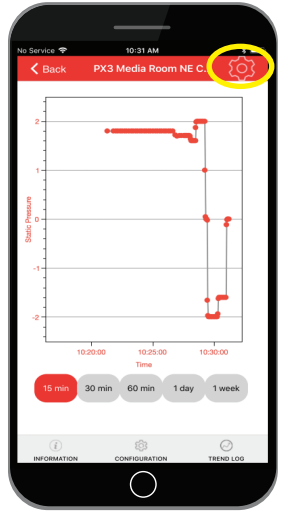

*Trend Log Tab*

The Trend Log Settings screen appears, allowing the settings to be modified. The available options are listed below.

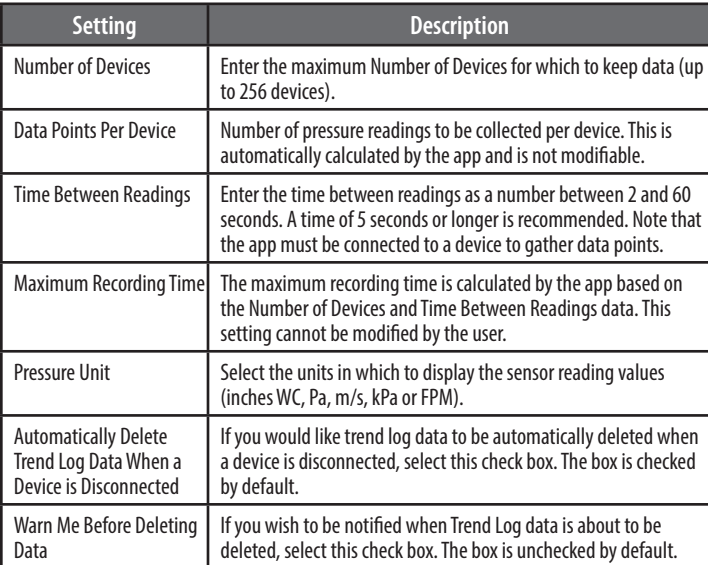

3. After making your selections, touch the **Save** button to save the Trend Log settings. They will not be saved if you leave this screen without saving.

4. Touch the **Back Arrow** button at the left side of the title bar to return to the Trend Log tab. To modify your view of the Trend Log data, use your thumb and index

5. Touch one of the Time Period buttons below the graph to see the most recent data.

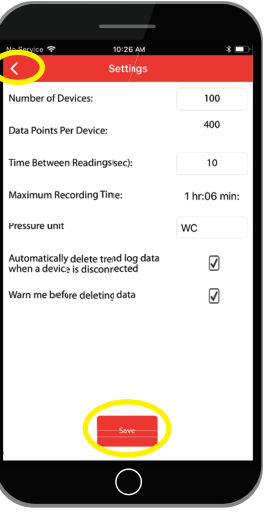

*Trend Log Settings Screen*

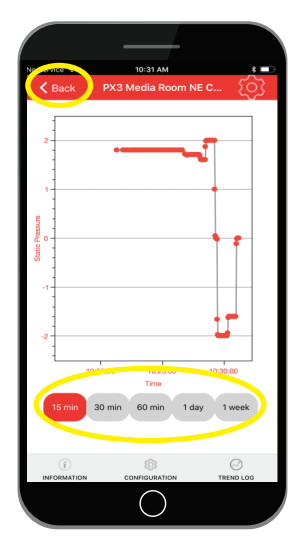

*Trend Log Tab*

6. Touch the **Back** button to disconnect from the device.

*connected to the app, the full scale may not be populated with data.*

15 min = the most recent 15 minutes' worth of data. 30 min = the most recent 30 minutes' worth of data. 60 min  $=$  the most recent 60 minutes' worth of data. 1 day = the most recent 24 hours' worth of data. 1 week  $=$  the most recent 7 days' worth of data.

finger to zoom in and out.

**ZL0175-0B Page 8 of 16 ©2019 Veris Industries USA 800.354.8556 or +1.503.598.4564 / support@veris.com 0319** *Alta Labs, Enercept, Enspector, Hawkeye, Trustat, Aerospond, Veris, and the Veris 'V' logo are trademarks or registered trademarks of Veris Industries, L.L.C. in the USA and/or other countries.*  The Bluetooth word mark and logos are registered trademarks owned by Bluetooth SIG, Inc. and any use of such marks is under license. Other companies' trademarks are hereby acknowledged to belong to their respective owners.

*Note: Depending on the Trend Log settings and how much time a device has been* 

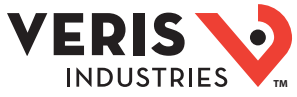

#### Veris Sensors App User Guide **TMA** Connected Device 7. In the Confirm Disconnection dialog, choose **Cancel**. Screen (cont.)8. A new dialog appears, stating that the app will remain connected to the device. Touch **OK**. 9. You are returned to the Trend Log screen. Touch the **Back** button again to disconnect from the device. 10. This time, touch **OK** to complete the disconnection. 11. If the Trend Log setting, "Warn me before deleting data" is checked, an Alert appears, asking if you want Trend Log data to be deleted. Choose **Cancel** to keep the data and continue or **OK** to delete the data and continue. 12. The app returns to the Detected Devices screen. *Create a Custom Configuration* Custom Configurations 1. Bring up the Product Menu by touching the left edge of the screen and swiping Screen right or using the Product Menu icon on the left-hand side of the title bar. **Custom Configuration** 2. From the Product Menu, select **Custom Configurations**. This opens the Custom nnected Device Config<br>o 2.5 inWC , 0-10 Volts , Bi , Fast Configurations screen, which shows all custom configurations saved on the mobile Creation Test 001<br>0 to 0.1 inWC , 0-10 Volts , Bi , Fas device. You should see the configuration you saved in the "Configure a Device" section of this document. 3. Touch the **Plus** sign on the right side of the title bar. This is the Add button which opens the Configuration Detail screen. 4. From the Configuration Detail screen, adjust any of the settings you would like to save for future use. The settings parameters available for customization are listed below. **Setting Description** Mode **Choose between Pressure and Velocity measurement options.**  $\overline{C}$ Direction  $\vert$  Select either the Bidirectional (BI) or Unidirectional (UNI) button. *Custom Configurations Screen* Response Select either the Fast or Slow button. In Fast mode, a change in pressure results in a change in output within 2 seconds. In Slow mode, a change in pressure results in a change in output within 20 seconds.

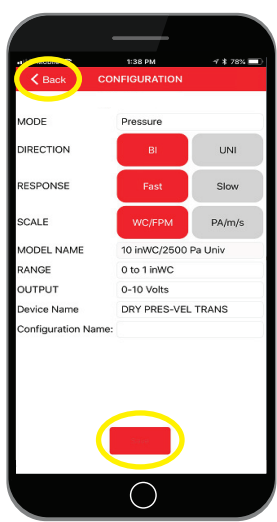

*Custom Detail Screen*

will receive an alert asking you to do so. 6. Touch the **Back** button.

5. Touch the **Save** button. If you have forgotten to enter a Configuration Name, you

Scale Scale Select either the WC/FPM or Pa/m/s button, depending on the units in which you wish to display the sensor reading values. Model Name The Model Name is selectable, allowing you to select the Range values

Output Select the desired Output option: 0-5 Volts, 0-10 Volts or 4-20 mA.

Note that there is no Update Password link or Device Name entry on the

connected devices, and are not saved in custom configurations.

Configuration Detail screen. This is because these parameters are only available for

according to the sensor model to which you wish to apply the settings.

Enter a unique Configuration Name to identify this set of configuration

7. Your new custom configuration now appears in the list on the Custom Configuration screen.

Range Select the Range settings you wish to apply.

settings.

**Configuration** Name

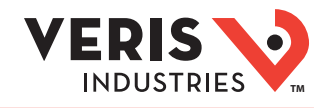

### *Using Custom Configurations*

Once you build a list of custom configurations, as described above, you can quickly select any configuration and upload it to a connected device. To do this, follow the steps below.

- 1. Bring up the Product Menu by touching the left edge of the screen and swiping right or using the Product Menu icon on the left-hand side of the title bar.
- 2. From the Product Menu, select **Detect Devices**. This opens the Detected Devices screen, which displays a list of all devices detected by the app.

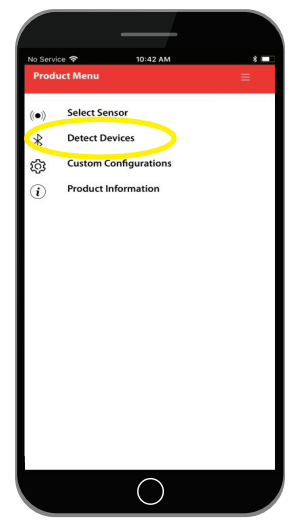

*Product Menu*

3. Touch the device you wish to access from the list shown on the screen and enter its corresponding password. You will be directed to the Device Information screen.

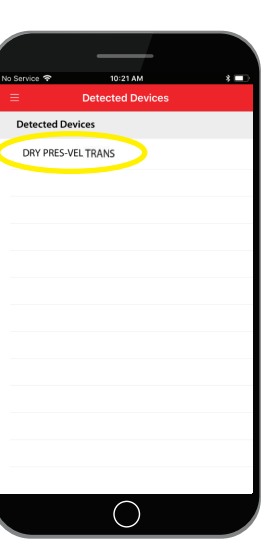

*Detected Devices Screen*

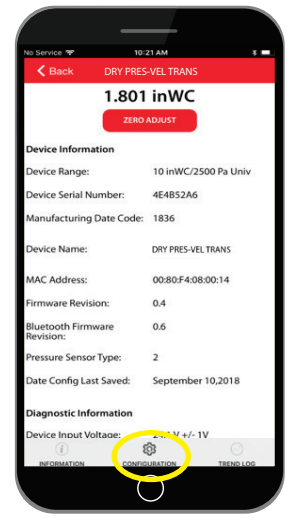

*Device Information Screen*

**ZL0175-0B Page 10 of 16 ©2019 Veris Industries USA 800.354.8556 or +1.503.598.4564 / support@veris.com 0319** *Alta Labs, Enercept, Enspector, Hawkeye, Trustat, Aerospond, Veris, and the Veris 'V' logo are trademarks or registered trademarks of Veris Industries, L.L.C. in the USA and/or other countries.*  The Bluetooth word mark and logos are registered trademarks owned by Bluetooth SIG, Inc. and any use of such marks is under license. Other companies' trademarks are hereby acknowledged to belong to their respective owners.

4. Select the Configuration tab to view the list of available custom configurations.

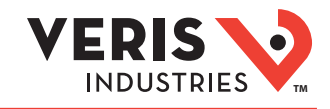

5. From the list of available custom configurations, select the configuration you wish to upload to the device. The Custom Configuration screen appears.

*Note: Do not select the "Connected Device Config" entry on the list, as this will write the existing device configuration back to the device, if no changes are made to the settings before uploading.*

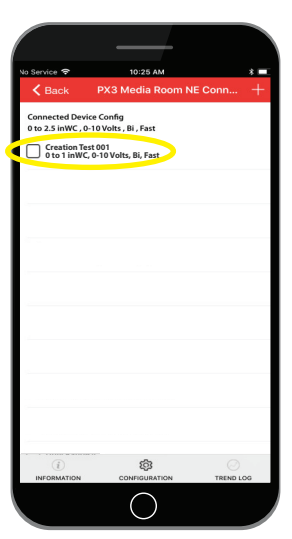

*Configuration Tab*

6. Touch the **Upload** icon on the right side of the title bar to upload the configuration to the connected device.

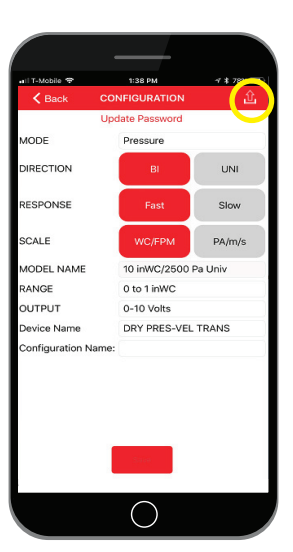

*Custom Configuration Screen*

7. The Bluetooth Settings dialog will open. Select the **ON** or **OFF** option, then touch **Upload**.

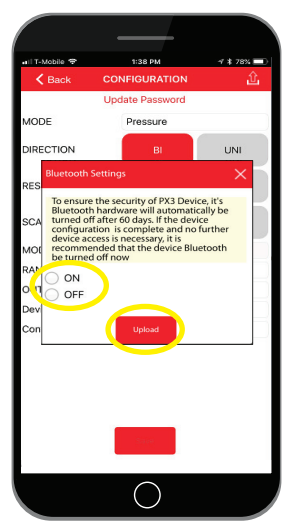

*Bluetooth Settings Dialog*

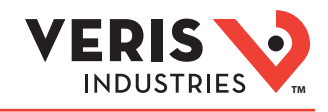

8. A confirmation dialog appears. Select **OK** to begin the settings upload. You will see two status boxes during this process. The second status box presents the final upload status – Successful or Failed.

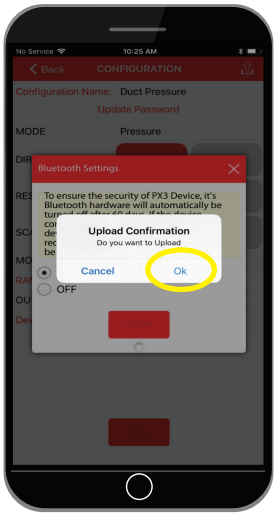

*UploadConfirmation Dialog*

- 9. Touch the **Back** button to clear the upload status notification.
- 10. Touch the **Back** button again to exit the Custom Configuration screen and return to the Configuration tab.

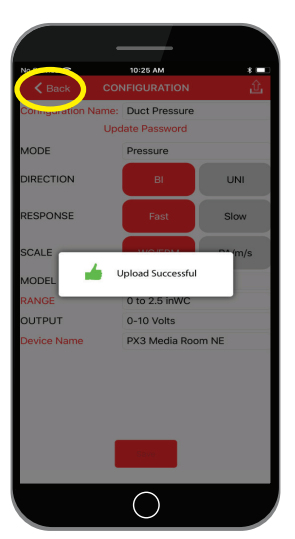

*Upload Successful Message*

### *Deleting Custom Configurations*

If you wish to remove one or more custom configurations from the list, follow the steps below.

- 1. From the list of available custom configurations, touch the check box to the left of each configuration you wish to delete from the list.
- 2. A check mark appears in each check box, indicating that the configuration has been selected.
- 3. A trash can shaped icon appears in the red bar at the top of the screen. This is the Delete button.
- 4. Once the check marks appear, touch the **Delete** button.

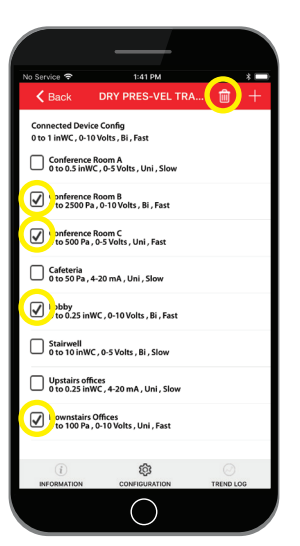

*Configuration Tab*

5. The selected configurations disappear from the list.

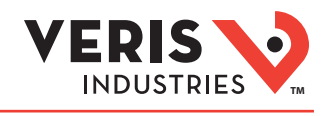

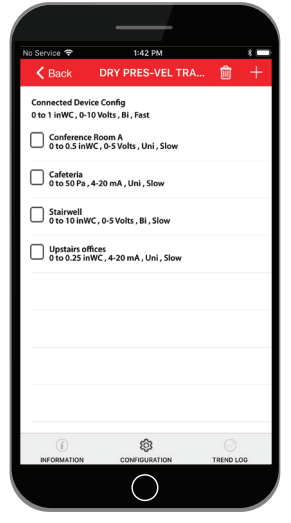

*Configuration Tab*

### Product Information Screen

### *For Further Information*

- 1. Bring up the Product Menu by touching the left edge of the screen and swiping right or use the Product Menu icon on the left-hand side of the title bar.
- 2. Select **Product Information**. Touch any of the items on this screen for additional information.

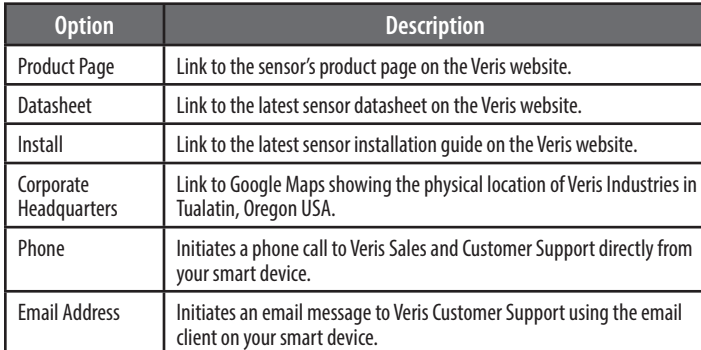

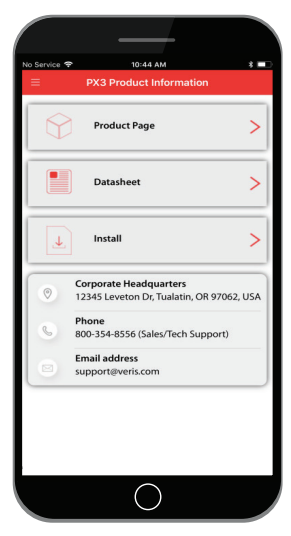

*Product Information Screen*

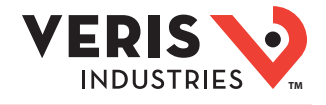

### Appendix A: Device Details

### *Device Default Configurations*

The Differential Pressure/Air Velocity Transducer ships from the factory with the following configuration:

- All DIP switches set to the OFF position.
- The Range switch set to position 3.
- The User Password set to "0000".
- A unique Factory Password, printed on the product label, which allows access to the device in the case where the User Password has been forgotten.
- A unique Serial Number.
- A unique MAC Address used by Bluetooth Low Energy.
- A Manufacturing Date Code, indicating when the transducer was manufactured.
- First two digits are the year of manufacture, last two digits are the week of manufacture. Example: 1834 = manufactured in week 34 of 2018.
- A user changeable device name, which defaults to, "DRY PRES-VEL TRANS". The device name can be any alpha-numeric string up to 19 characters.

### *Security Features*

The Differential Pressure/Air Velocity Transducer offers the following security features:

- Bluetooth Low Energy hardware is enabled by default, and will remain active for 60 days of operation. After that time, the Bluetooth Low Energy hardware is disabled.
	- When the device is not powered, this timer will not be active.
	- The timer is only active while the device is powered.
	- If the device were powered on for 1 day, then powered off, the device would still have 59 days of operation after it was powered back on, regardless of how much time has passed, while not powered.
- Password (4 numeric digits) required to access device settings.
- On first connection (User Password = "0000"), the User Password must be changed from "0000" in order to continue with device settings access.
- When Bluetooth Low Energy is disabled, it can be re-enabled by toggling DIP switch 7 while the device is powered.
	- If the switches can only be accessed while the device is not powered: either change any one of the other DIP switches; or change DIP switch 7 to ON, then apply power for about 10 seconds before powering down, then change DIP switch 7 to OFF, then reapply power.
- When settings are uploaded to the device from the app, if the Bluetooth Low Energy is selected to be ON, the Bluetooth Low Energy time remaining will be reset to 30 days.

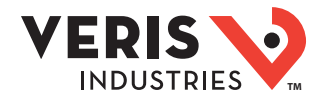

### Appendix B: Application Screens & Dialogs

Users will encounter a variety of screens and dialogs while using the Veris Sensors app, as described below.

### *List of Screens*

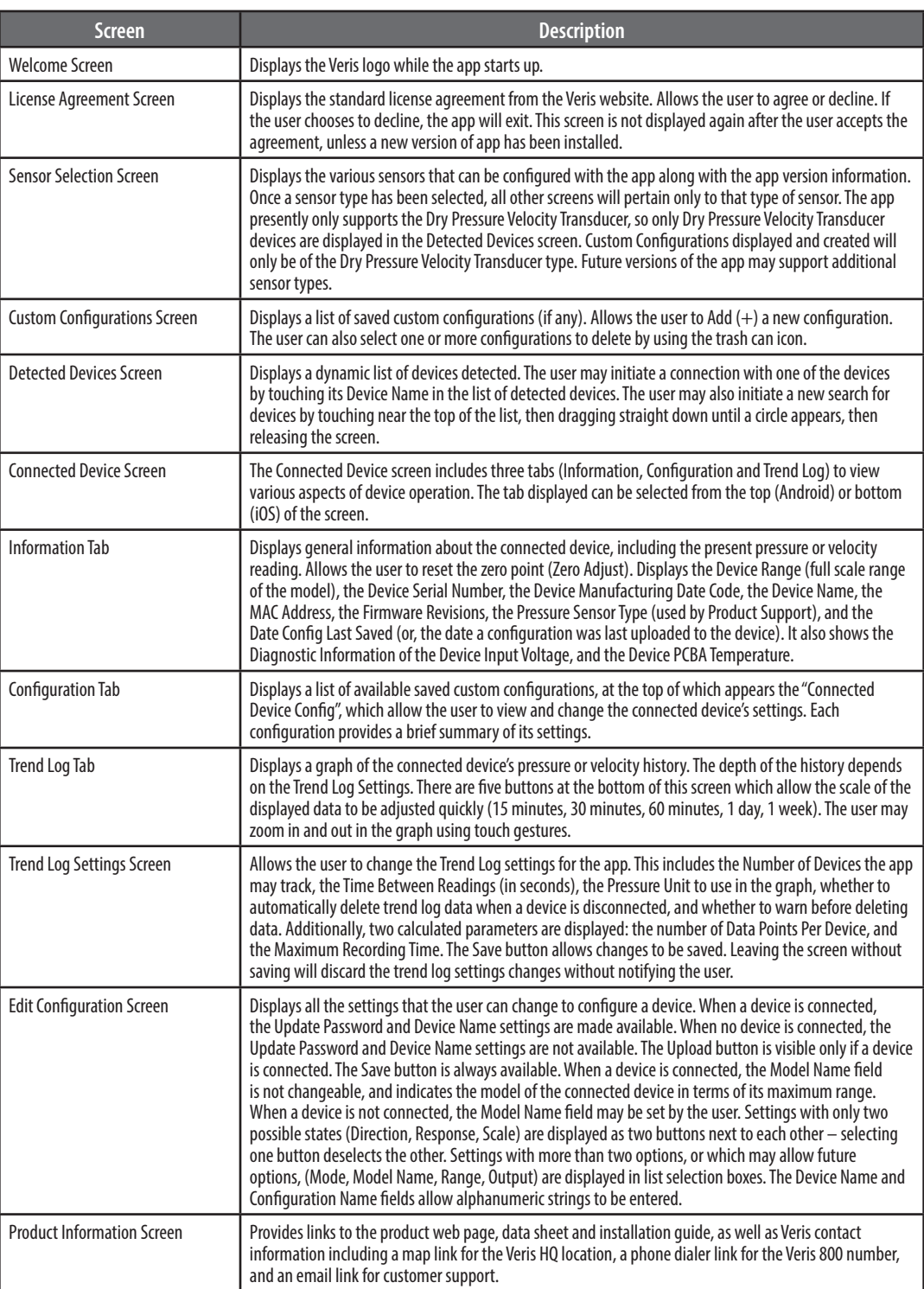

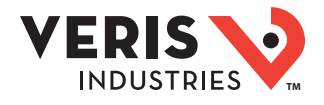

### Appendix B: Application Screens & Dialogs (cont.)

#### *List of Dialogs*

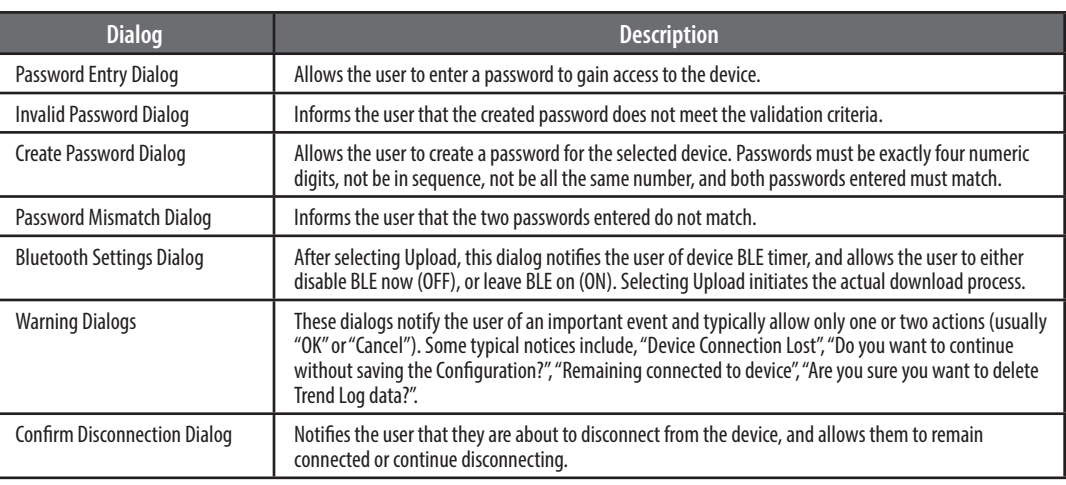

### Appendix C: Support

### *Device Compatibility*

The Veris Sensors App is compatible with the following operating systems:

- iOS version 10.3 and higher
- Android version 6.0 and higher

Note: Compatibility with the Huawei Nexus 6P and the LG Nexus 5X Android smartphone models is being addressed. These models do not presently detect or connect with the Differential Pressure/Air Velocity Transducer.

Due to wide variance of Android hardware and software, the app has not been tested on every combination of hardware and software. Please help us expand the support of platforms by reporting any errors you might encounter. The most common problems observed are not detecting devices, or not connecting to devices. Go to the Veris Sensors App product page on the Google Play store to leave your feedback.

#### *Technical Support Contact Information*

For sensor information, including datasheet and installation guide, see the Veris website at the following URL: [www.veris.com/Category/Pressure/Differential.aspx](http://www.veris.com/Category/Pressure/Differential.aspx)

Veris technical support is available by phone at 800-354-8556 (U.S. and Canada) or +1-503-598-4564 (international) or by email at [support@veris.com.](mailto:support%40veris.com?subject=)

### *Privacy Policy*

For the latest copy of the Veris Sensors Mobile Application Privacy Policy, see the Veris website at the following URL: [www.veris.com/MobilePrivacyPolicy.aspx](http://www.veris.com/MobilePrivacyPolicy.aspx)